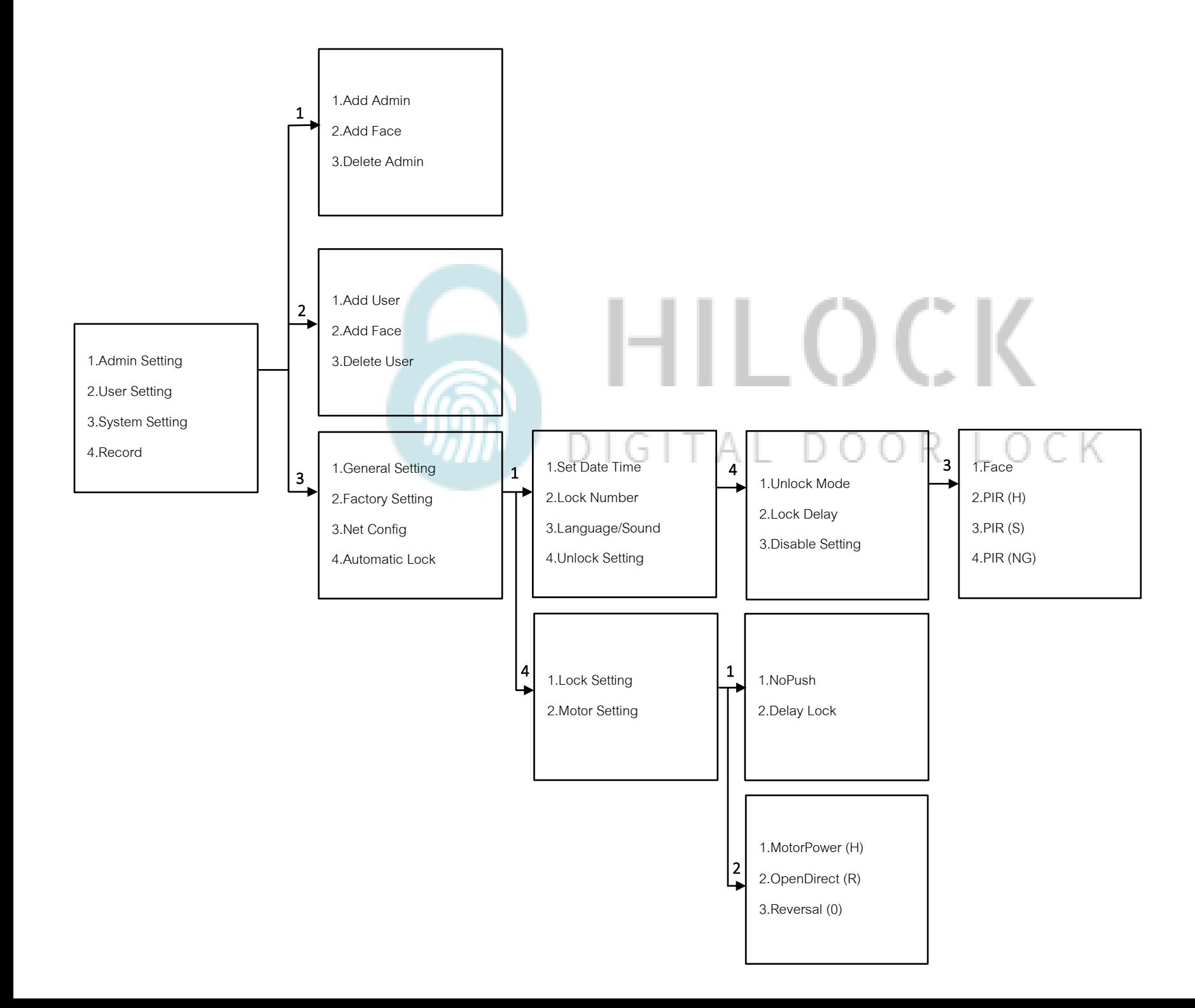

# **วิธีเข้าโหมด Setting ครั้งแรก**

1. \*# ใส่รหัส 1-6 ตามด้วย #

## **วิธีเข้าโหมด Setting**

1.กด \*# รหัส Admin ตามด้วย # หรือ สแกนนิ้ว Admin

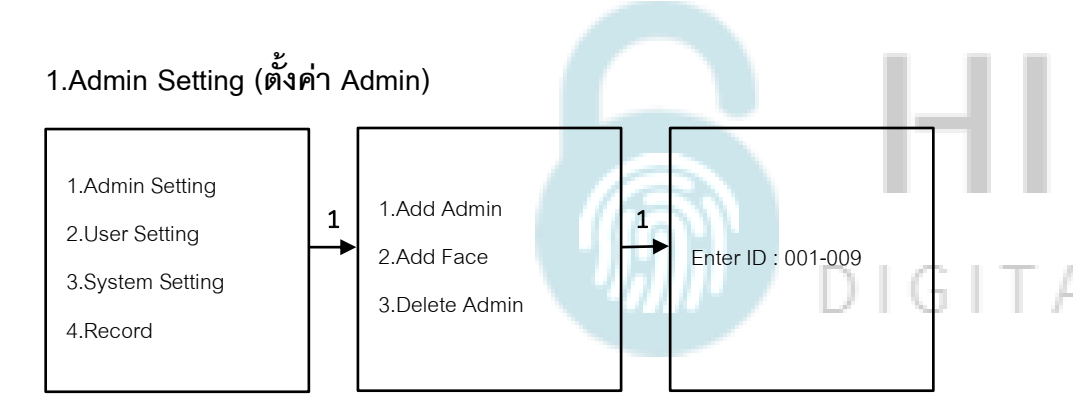

**1.1 Add Admin (เพิ่ม Admin)**

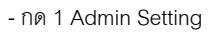

- กด 1 Add Admin

- กด 2 Add Face

- ใส่ตัวเลข 001-009 ตามด้วย # เพื่อทำการเพิ่ม Admin

เพิ่ม ใบหน้า, ลายนิ้วมือ, การ์ด, รหัส

(ใส่รหัสแล้วตามด้วย # และยืนยันรหัสอีกครั้ง ตามด้วย #)

\*\*\*เพิ่ม ใบหน้า, ลายนิ้วมือ, การ์ด, รหัส ได้ต่อเนื่อง จนกว่าจะกด \* เพื่อกลับไปเมนูก่อนหน้า

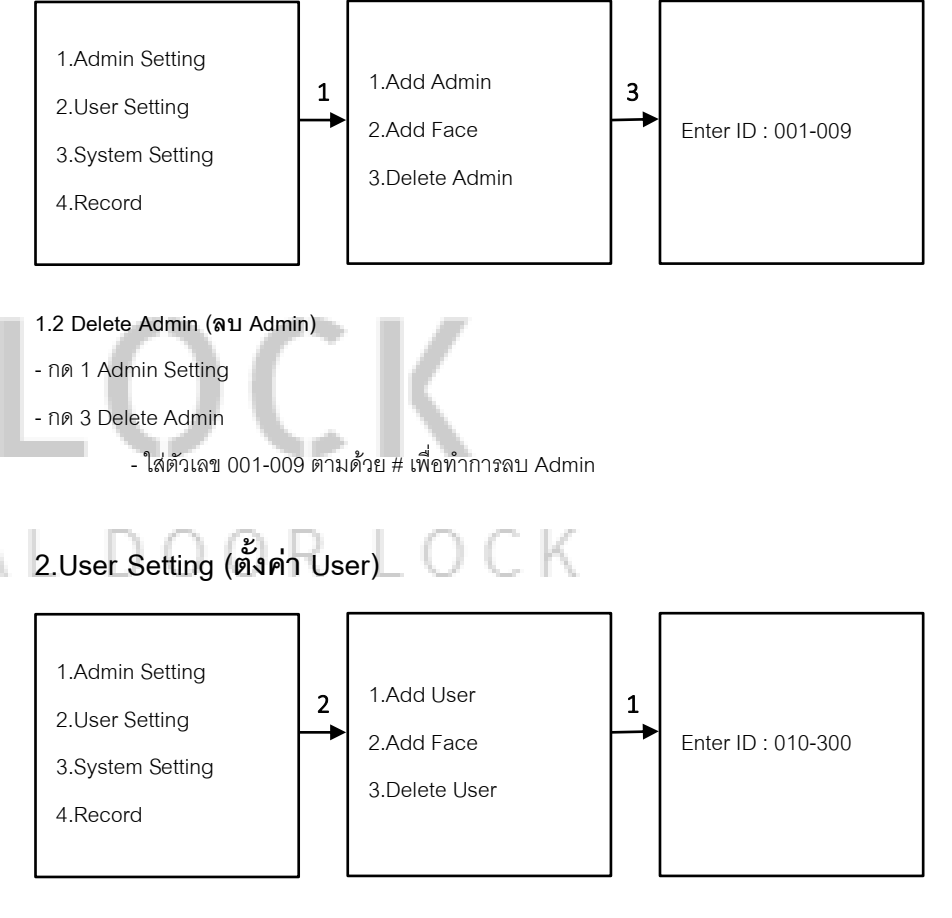

#### **2.1 Add User (เพิ่ม User)**

- กด 2 User Setting

- กด 1 Add User

- กด 2 Add Face

- ใส่ตัวเลข 010-300 ตามด้วย # เพื่อทำการเพิ่ม User

เพิ่ม ใบหน้า, ลายนิ้วมือ, การ์ด, รหัส

(ใส่รหัสแล้วตามด้วย # และยืนยันรหัสอีกครั้ง ตามด้วย #)

\*\*\*เพิ่ม ใบหน้า, ลายนิ้วมือ, การ์ด, รหัส ได้ต่อเนื่อง จนกว่าจะกด \* เพื่อกลับไปเมนูก่อนหน้า

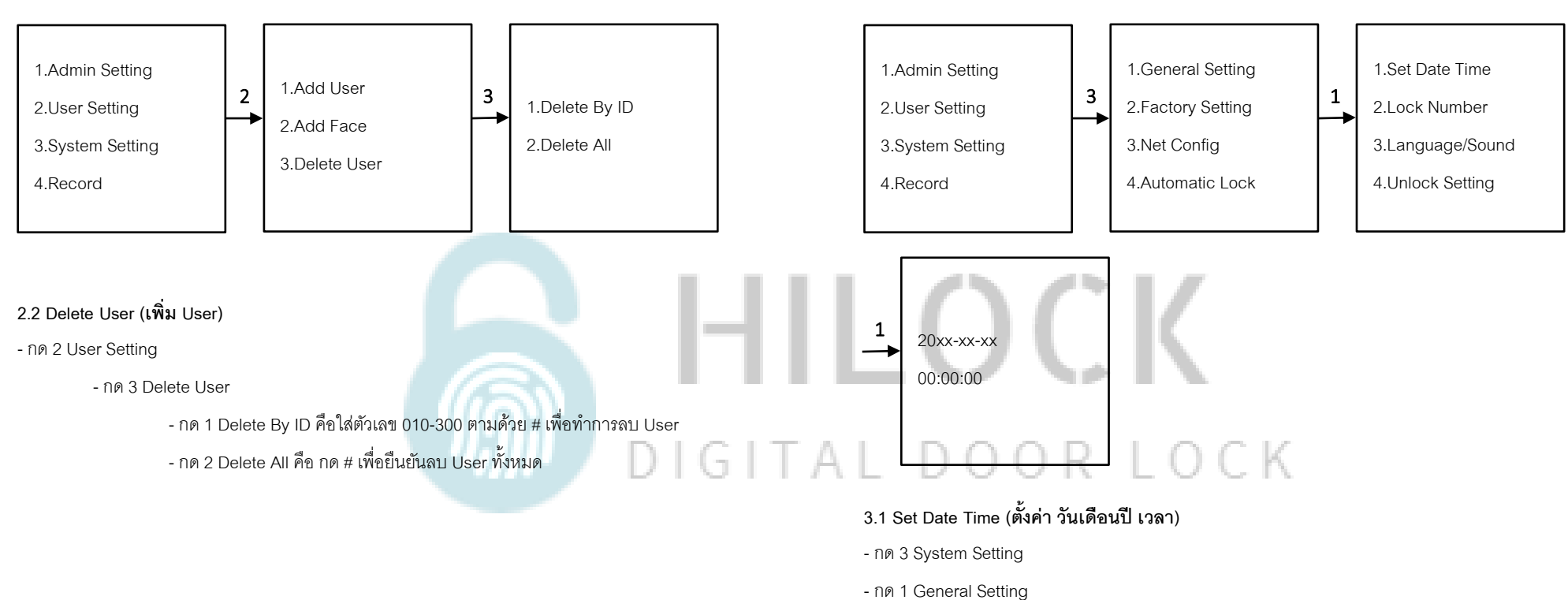

## **3.System Setting (ตั้งค่าระบบ)**

- กด 1 Set Date Time
	- ใส่ข้อมูล วัน เดือน ปี และ เวลา

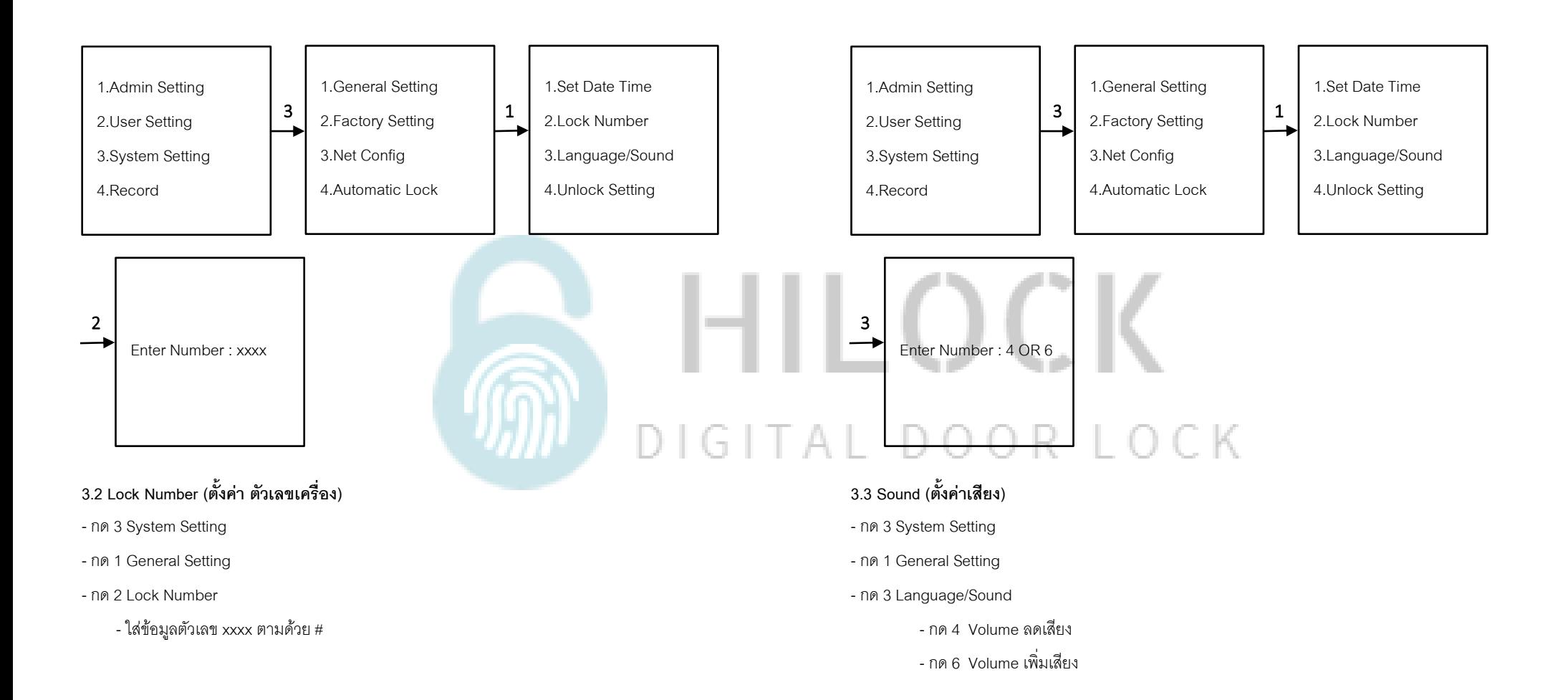

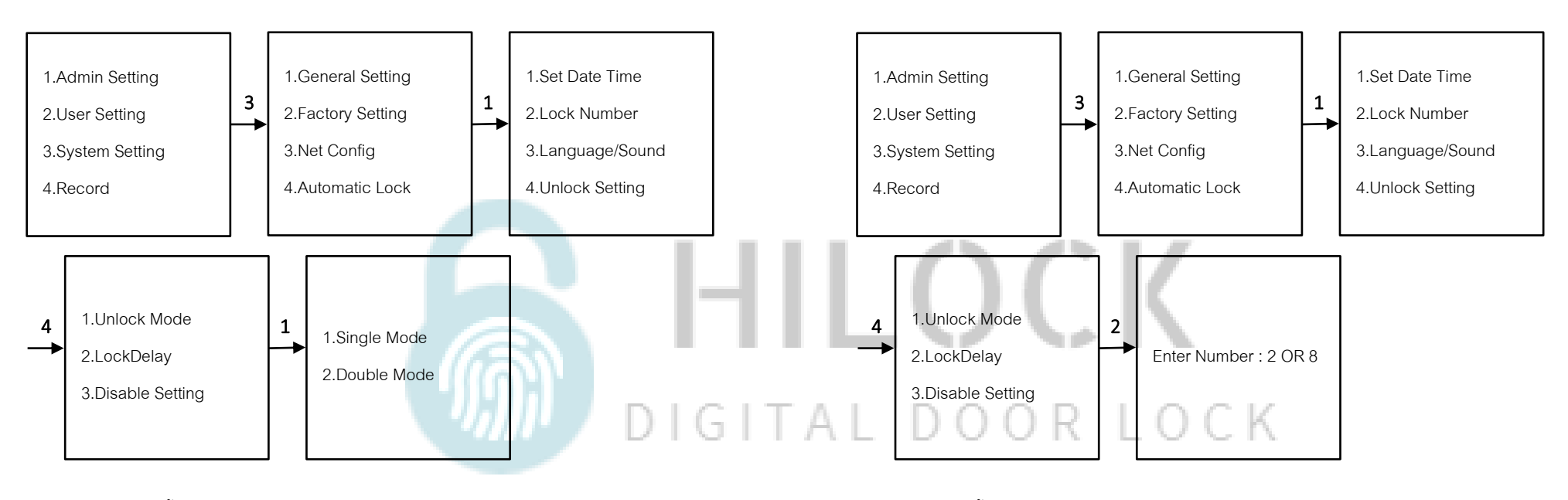

### **3.4 Unlock Mode (ตั้งค่าปลดล็อค 2 วิธี)**

- กด 3 System Setting
- กด 1 General Setting
- กด 4 Unlock Setting
- กด 1 Unlock Mode
	- กด 1 Single Mode ใช้การปลดล็อค 1วิธี
	- กด 2 Double Mode ใช้การปลดล็อค 2 วิธี

### **3.5 LockDelay (ตั้งค่าเวลาเดือยล็อค 1 แกนแรก)**

- กด 3 System Setting
- กด 1 General Setting
- กด 4 Unlock Setting
- กด 2 LockDelay
	- คือการตั้งเวลาเดือยล็อค 1 แกนแรก ค้างไว้กี่วินาที กำหนดได้ 1-9 วินาที

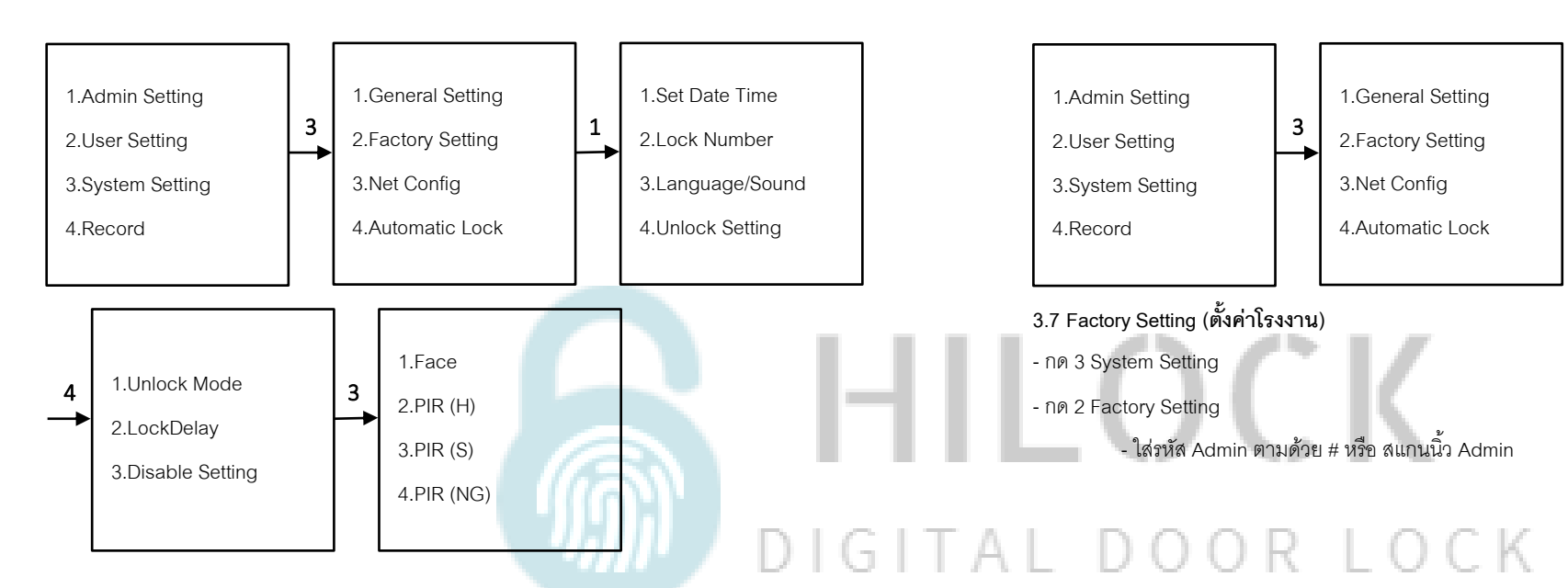

- **3.6 Disable Setting (ตั้งค่าสแกนใบหน้า)**
- กด 3 System Setting
- กด 1 General Setting
- กด 4 Unlock Setting
- กด 3 Disable Setting
	- กด 1 คือ [เปิด,ปิด] การเข้าแบบสแกนใบหน้า
	- กด 2 คือ Sensor สแกนใบหน้า แบบเร็ว
	- กด 3 คือ Sensor สแกนใบหน้า แบบช้า
	- กด 4 คือ Sensor สแกนใบหน้า ปิดการใช้งาน

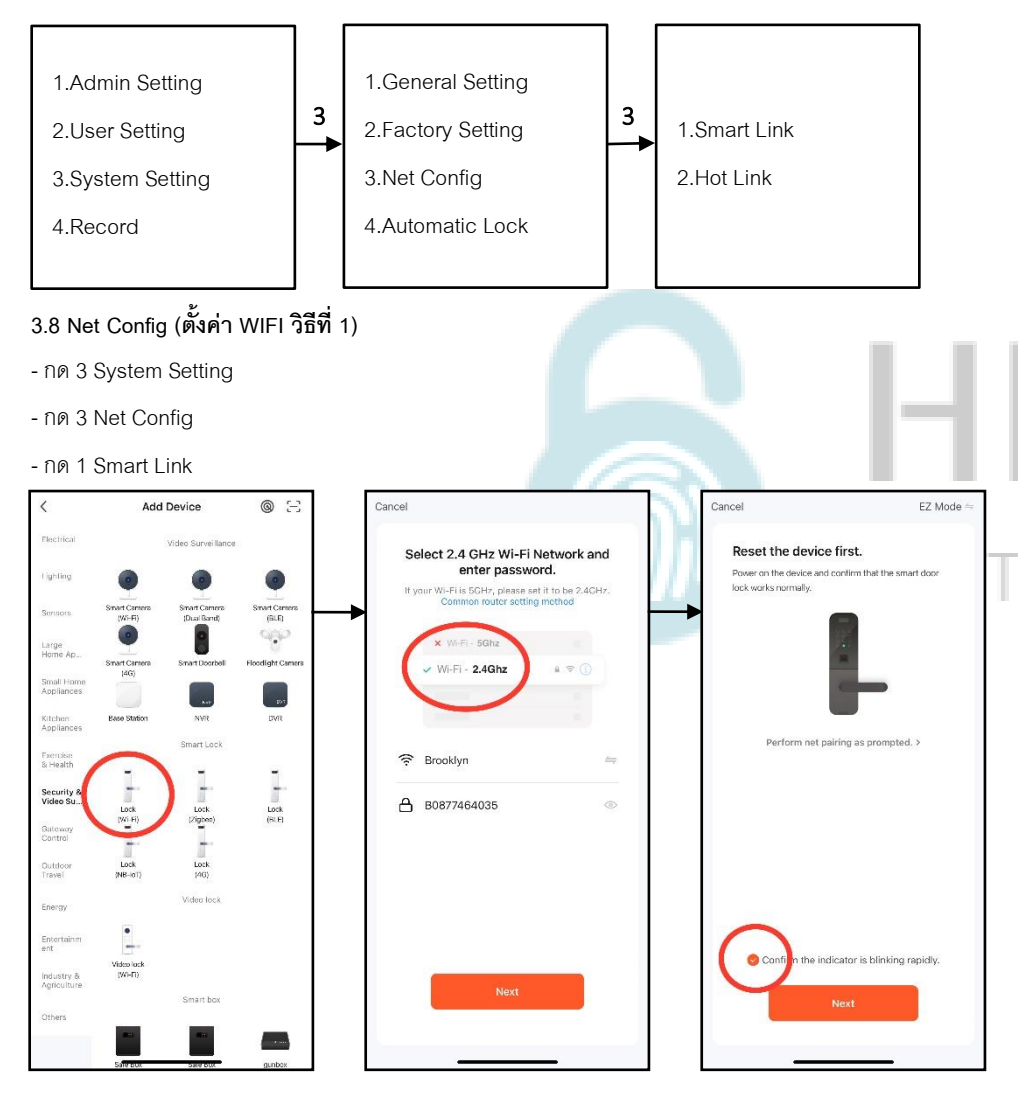

- Cancel Done Cancel Added. Adding device... Adding device... Ensure that the device is powered on. Ensure that the device is powered on.  $-$  HL-651  $\angle$  $\begin{tabular}{|c|c|c|} \hline \quad \quad & \quad \quad & \quad \quad & \quad \quad & \quad \quad \\ \hline \quad \quad & \quad \quad & \quad \quad & \quad \quad & \quad \quad \\ \hline \quad \quad & \quad \quad & \quad \quad & \quad \quad & \quad \quad \\ \hline \quad \quad & \quad \quad & \quad \quad & \quad \quad & \quad \quad \\ \hline \quad \quad & \quad \quad & \quad \quad & \quad \quad & \quad \quad \\ \hline \quad \quad & \quad & \quad \quad & \quad \quad & \quad \quad \\ \hline \end{tabular}$ Floor 1 | Living Room | Master Bedroom Second Bedroom  $\alpha$  $\bullet$  $01:59$ m.  $\bullet$ Scan<br>Hodens Register<br>an Cloud. initialize<br>the device. Scan<br>devices. Register<br>on Close Initialize<br>the device
- รอการเชื่อมต่อ Wi-Fi เข้ากับกลอนประตูดิจิตอล

- เชื่อมต่อเรียบร้อย

- เปิด ApplicationTuyaSmart บนมือถือ
- เลือกแท็บที่ Security & Video
- เลือก Lock (Wi-Fi)
- เลือก Wi-Fi 2.4G และใส่ Password Wi-Fi
- เลือก EZ Mode

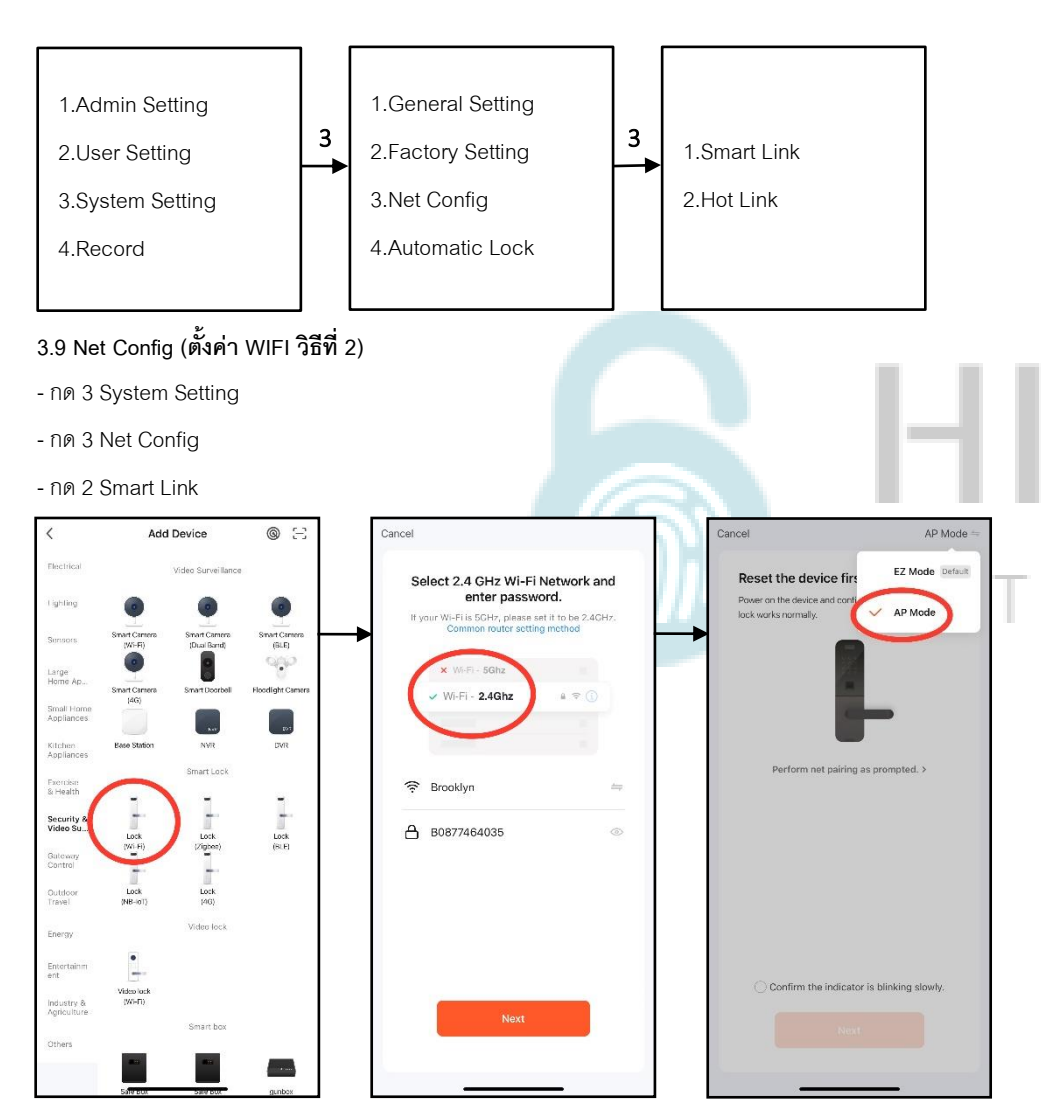

- เปิด ApplicationTuyaSmart บนมือถือ
- เลือกแท็บที่ Security & Video
- เลือก Lock (Wi-Fi)
- เลือก Wi-Fi 2.4G และใส่ Password Wi-Fi
- เลือก AP Mode

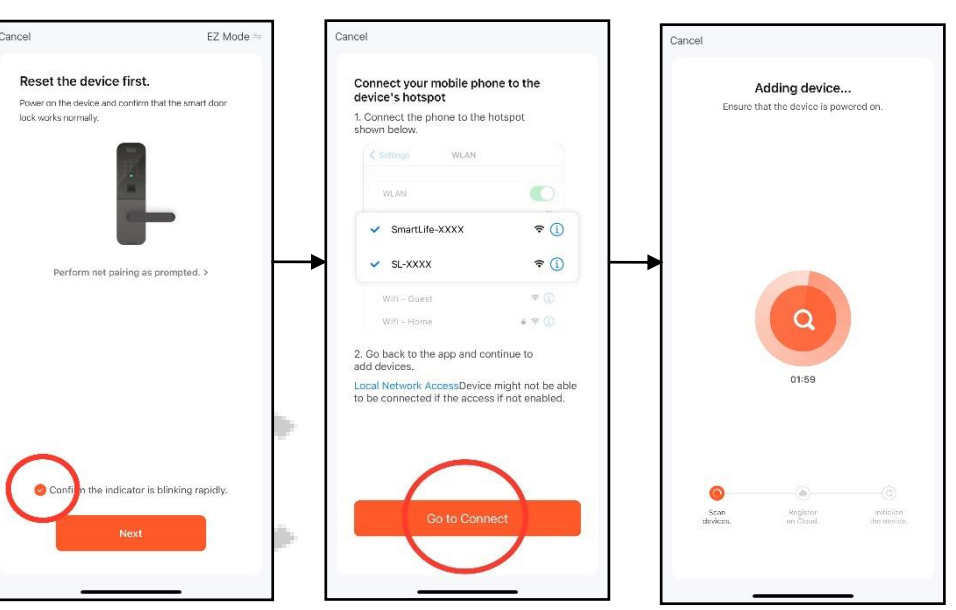

- Go to Connect เลือก Wi-Fi ที่ชื่อ SmartLife-XXXX หรือ SL-XXXX \*\*\* ขนะที่กลอนประตูขึ้นไฟตัวเลขอยู่

- เชื่อมต่อ SmartLife-XXXX หรือ SL-XXXX เรียบร้อย ระบบจะไปหน้าถัดไปอัตโนมัติ

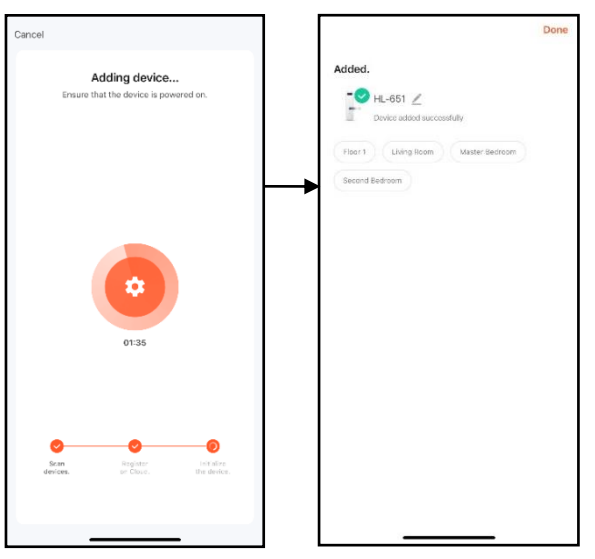

- รอการเชื่อมต่อ Wi-Fi เข้ากับกลอนประตูดิจิตอล
- เชื่อมต่อเรียบร้อย

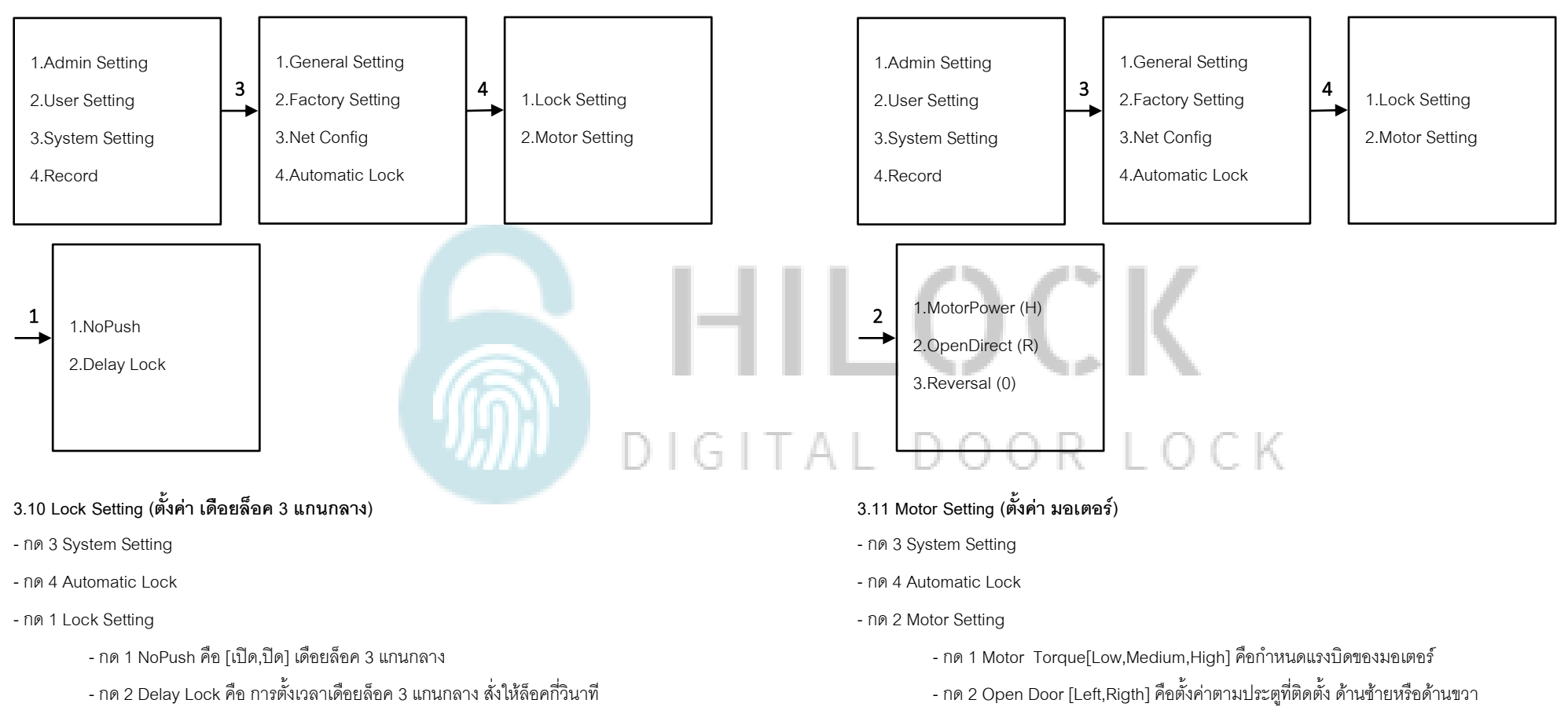

- กด 3 Reverse Time[1-9] คือกำหนดระยะบิดของเดือยล็อค

## **4.Record (เรียกดูข้อมูล )**

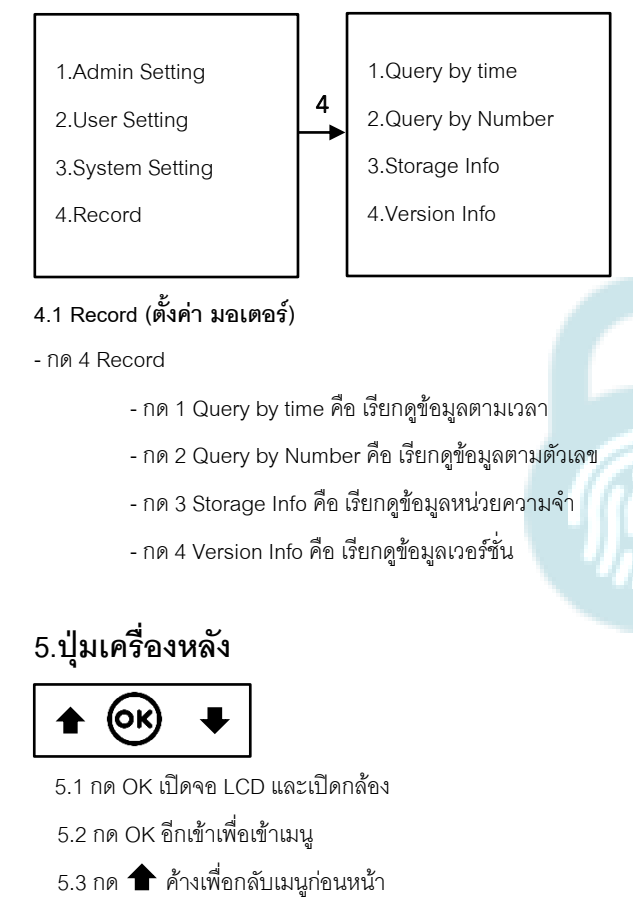

#### **4. 1 Record ( ตั้งค่า มอเตอร์ )**

- กด 4 Record

- กด 1 Query by time คือ เรียกดูข้อมูลตามเวลา
- กด 2 Query by Number คือ เรียกดูข้อมูลตามตัวเลข
- กด 3 Storage Info คือ เรียกดูข้อมูลหน่วยความจำ
- กด 4 Version Info คือ เรียกดูข้อมูลเวอร์ชั่น

## **5.ปุ่ ม เ ค รื่อ ง ห ลัง**

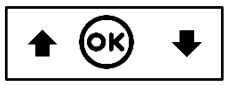

5.1 กด OK เปิดจอ LCD และเปิดกล้อง 5.2 กด OK อีกเข้าเพื่อเข้าเมนู

# HILOCK DIGITAL DOOR LOCK

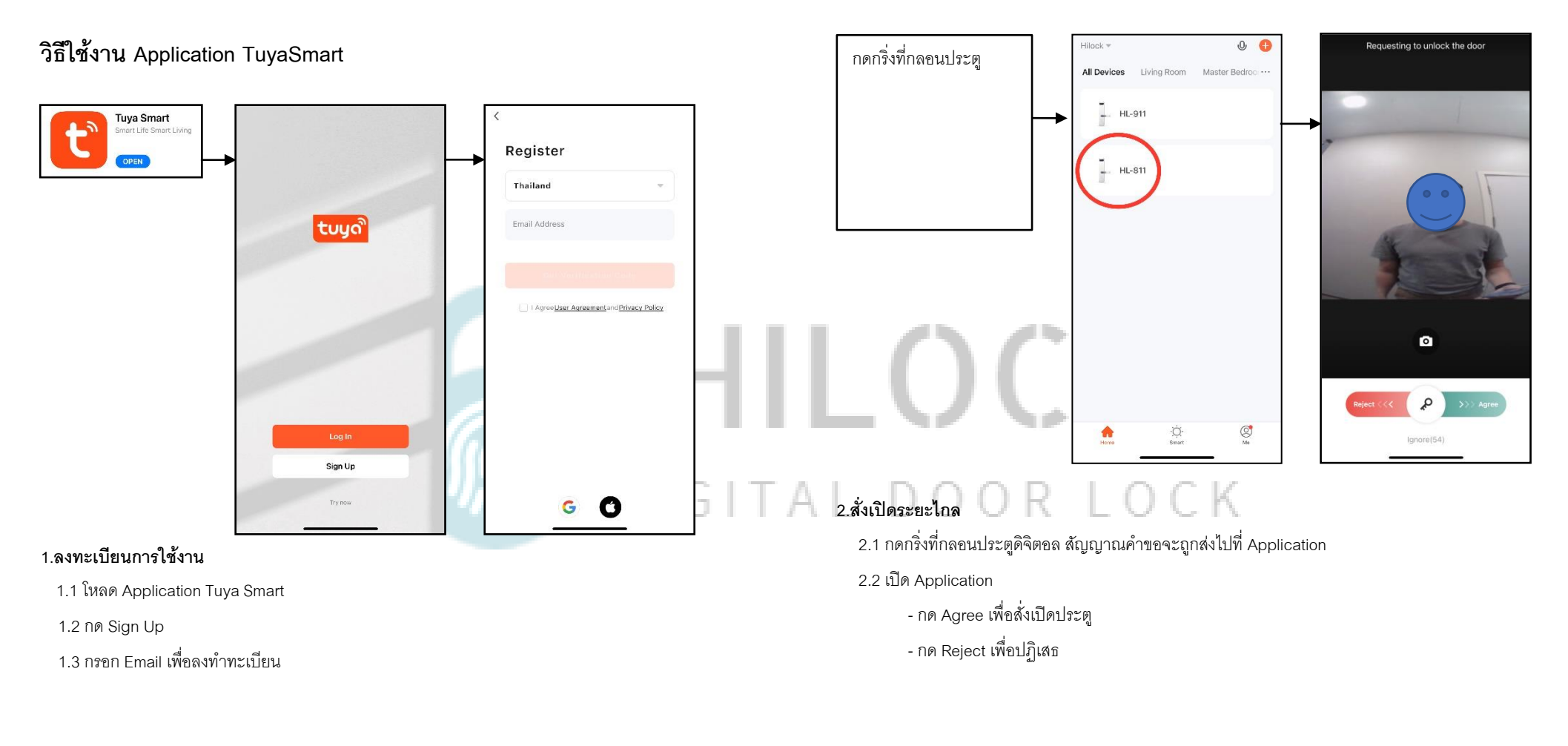

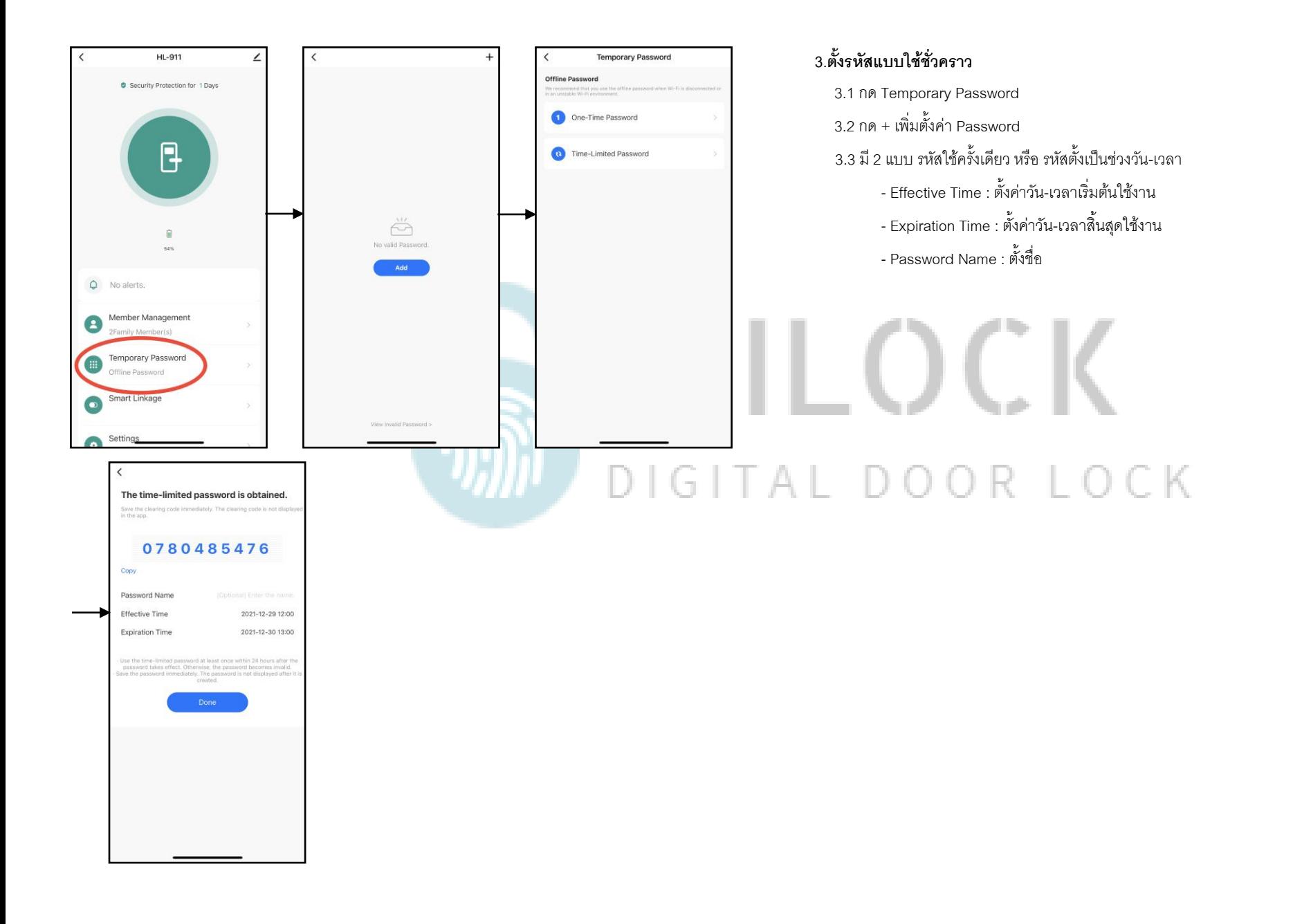

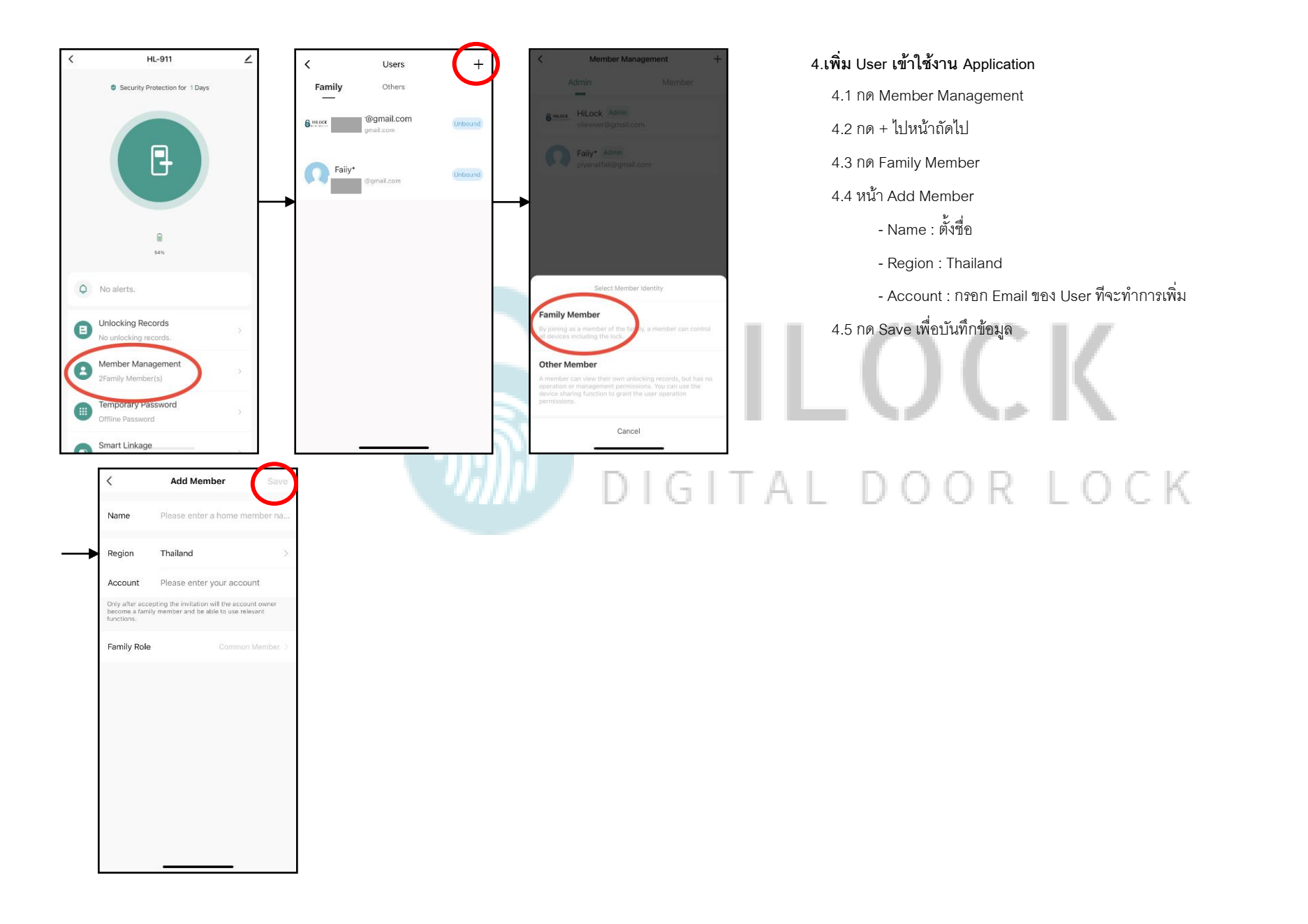